# **RoBoT** Návod

Online platforma pro obchodování s měnovými instrumenty

Tento dokument je určen pro uživatele obchodního platformy RoBoT, která nabízí přístup ke spotovým a termínovaným měnovým obchodům včetně konverzí s promptním vypořádáním. Systém je spravován společností Raiffeisenbank a.s. a je provozován ve spolupráci se společností Refinitiv.

# **Přístup do Systému**

- **1.** [www.rb.cz/robot](http://www.rb.cz/robot) nebo [www.rb.cz](http://www.rb.cz/) > vstup na účet > Další aplikace > RoBoT
- **2.** Zadejte přístupové jméno a heslo (pro první přihlášení Vám bylo každé zvlášť zasláno prostřednictvím SMS). Zvolte jazykovou verzi.
- **3.** Jedná-li se o první přihlášení, budete vyzváni ke změně hesla. Heslo musí mít délku alespoň 8 znaků, musí obsahovat alespoň jednu číslici, jedno velké a jedno malé písmeno. Nepoužívejte diakritiku.
- 4. Heslo lze také kdykoliv změnit kliknutím na <sup>Změna Hesla</sup> při přihlašování.
- **5.** Po přihlášení budete vyzváni k akceptaci všeobecných podmínek.
- **6.** Po kliknut<sup>í</sup> na Vaše jméno v pravém horním rohu obrazovky se otevře nabídka, ve kterém najdete volbu pro ODHLÁŠENÍ

### **Výběr Měnového Páru**

- 7. Kliknutím na volbu Klikněte pro přidání uprostřed některého z 6 prázdných oken se Vám otevře nabídka pro výběr předdefinovaných měnových párů. Další měnové páry lze sledovat po výběru v menu **OBLÍBENÉ** pomocí volby **Přidat měnu**
- **8.** Vybraný měnový pár lze z okna odebrat za použití symbolu  $\frac{1}{x}$  v pravém horním rohu.

## **Obchodování**

- **9.** <sup>V</sup> okně s vybraným měnovým párem lze měnit všechny výchozí parametry.
- **10.** Lze upravit měnu, ve které je zadávána obchodovaná částka. Defaultně je nastavena první měna páru (tzv. hlavní měna), což je signalizováno jejím podtržením **EUR.CZK**, Kliknutím na druhou měnu páru (vedlejší měna) je možné obchodovanou částku definovat z pohledu této měny EUR.CZK
- **11.** Je důležité věnovat pozornost parametru *Den valuty*, které definuje datum vypořádání obchodu. Pro obchody s okamžitým zúčtováním upravte na hodnotu *Today.*
- **12.** Nastavit lze také účty pro vypořádání a defaultní obchodovanou částku.
- **13.** K odeslání pokynu je třeba kliknout na tlačítko *Prodávám* nebo *Nakupuji* s označením konkrétní měny, jak je zachyceno na obrázku níže.

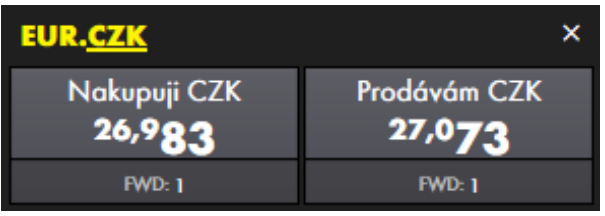

14. Následně je nutné pokyn odeslat kliknutím na tlačítko <sup>odeslat</sup>. Celý pokyn pak vypadá takto:

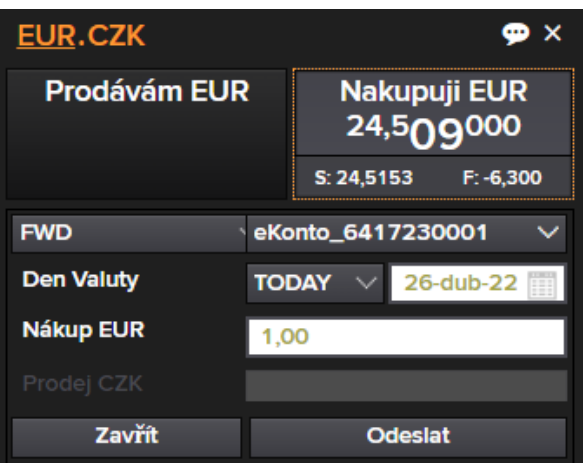

**15.** Na základě pokynu je odeslána nabídka na uzavření obchodu. <sup>K</sup> platnému uzavření obchodu je nezbytné nabídku v časovém limitu přijmout kliknutím na zvýrazněné žluté pole s vyznačeným kurzem, viz obrázek níže. Plynutí časového limitu je graficky i číselně znázorněné v levém dolním rohu.

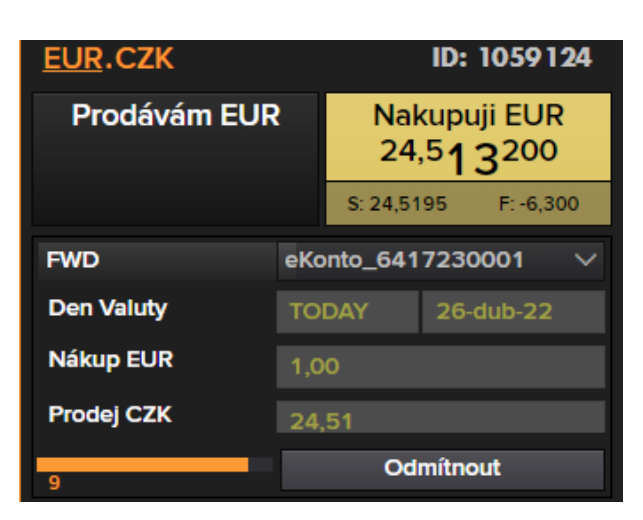

- **16.** Není-li nabídka přijata v časovém limitu, popř. je odmítnuta kliknutím na , platí, že byla odmítnuta a žádný obchod uzavřen nebyl. Pokyn je ale možné odeslat opakovaně.
- **17.** <sup>O</sup> uzavření obchodu je uživatel informován přímo v rámečku, odkud odesílal pokyn. Rámeček se také graficky změní, viz obrázek níže. Pomocí volby Tisk lze vytisknout tiket obchodu. Pro úspěšný tisk je nutné povolit automatické otevírání oken (pop-ups) ve Vašem prohlížeči.

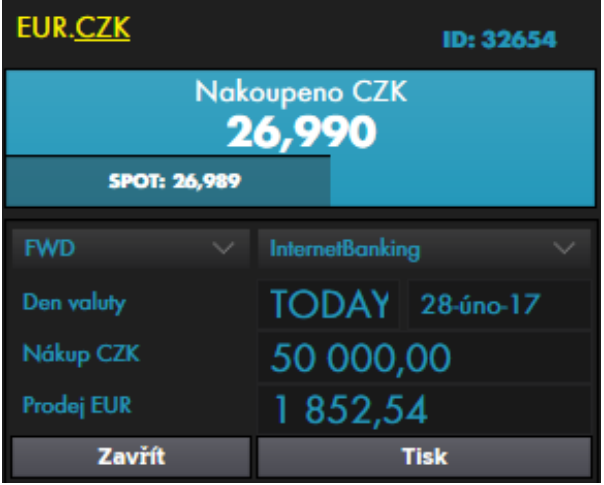

- 18. Uzavřené obchody se objevují v **FX PŘEHLED** v dolní části obrazovky.
- **19.** Aby pokyn mohl být akceptován, jeho nominální hodnota musí dosahovat částky 1 000 EUR a vyšší nebo ekvivalentu v jiné měně. V případě dolarových obchodů je minimální objem 1 000 USD.

**20.** Bez patřičného zůstatku na účtu, který klient zvolil pro vypořádání, systém kotaci odmítne. V případě obchodů s odloženým vypořádáním je kontrolován obchodního limit klienta.

#### . **Podmínky Přístupu**

- Podpis Rámcové Treasury smlouvy (TMA) s příslušnými náležitostmi pro platformu Robot
- Účet u Raiffeisenbank v měnách, které jsou podporovány
- K uzavírání obchodů s odloženým vypořádáním si klient u banky musí sjednat tzv. obchodní limit.

#### **Podpora & Kontakt**

- Při ztrátě či kompromitaci hesla ihned kontaktujte svého osobního bankéře nebo FX obchodníka.
- Při změně telefonního čísla ihned kontaktujte svého osobního bankéře.
- Budete-li mít k platformě RoBoT nebo k tomuto návodu jakékoli dotazy či připomínky, neváhejte nás prosím kontaktovat na adrese [robot@rb.cz.](mailto:robot@rb.cz) Podporovány jsou všechny běžné prohlížeče a většina operačních systémů.